## **Mini-Circuit's GUI**

# **Multi-Channel Programmable Attenuator**

A Mini-Circuits Self-Contained Integrated Assembly

**User's Manual** 

#### **Important Notice**

This guide is owned by Mini-Circuits and is protected by copyright, trademark and other intellectual property laws.

The information in this guide is provided by Mini-Circuits as an accommodation to our customers and may be used only to promote and accompany the purchase of Mini-Circuits' Parts. This guide may not be reproduced, modified, distributed, published, stored in an electronic database, or transmitted and the information contained herein may not be exploited in any form or by any means, electronic, mechanical recording or otherwise, without prior written permission from Mini-Circuits.

This guide is subject to change, qualifications, variations, adjustments or modifications without notice and may contain errors, omissions, inaccuracies, mistakes or deficiencies. Mini-Circuits assumes no responsibility for, and will have no liability on account of, any of the foregoing. Accordingly, this guide should be used as a guideline only.

#### Trademarks

Microsoft, Windows, Visual Basic, Visual C# and Visual C++ are registered trademarks of Microsoft Corporation. LabVIEW and CVI are registered trademarks of National Instruments Corporation. Delphi is a registered trademark of Delphi Technologies, Inc. MATLAB is a registered trademark of The MathWorks, Inc. Agilent VEE is a registered trademark of Agilent Technologies, Inc. Linux is a registered trademark of Linus Torvalds. Mac is a registered trademark of Apple Inc. Python is a registered trademark of Python Software Foundation Corporation.

All other trademarks cited within this guide are the property of their respective owners. Neither Mini-Circuits nor Mini-Circuits test systems are affiliated with or endorsed or sponsored by the owners of the above referenced trademarks.

Mini-Circuits and the Mini-Circuits logo are registered trademarks of Scientific Components Corporation.

#### **Mini-Circuits**

13 Neptune Avenue Brooklyn, NY 11235 Phone: 1-718-934-4500 Email: <u>sales@minicircuits.com</u> Web: <u>www.minicircuits.com</u>

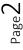

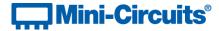

## Table of Contents

| 1 INTRODUCTION                      | 4  |
|-------------------------------------|----|
| 2 DAISY CHAINING (CASCADING UNITS)  | 4  |
| 3 SOFTWARE INSTALLATION             | 5  |
| 3.1 Download Links                  | 5  |
| 3.2 Installation Steps              | 5  |
| 4 MINI-CIRCUITS GUI                 | 6  |
| 4.1 Connection Screen               | 6  |
| 4.2 Main Screen                     | 7  |
| 4.3 Unit/Connection Information     | 7  |
| 4.4 Attenuation Control             | 7  |
| 4.5 Creating / Editing Groups       | 8  |
| 4.6 Menu Items                      | 9  |
| 4.7 Automation Mode                 | 10 |
| 4.7.1 Sweep Mode                    | 11 |
| 4.7.2 Hop Mode                      | 11 |
| 4.8 Configuration Settings          | 11 |
| 4.9 Firmware                        |    |
| 4.10 Ethernet Settings              | 13 |
| 4.11 Connecting via Ethernet        | 13 |
| 4.12 User Access Control            | 14 |
| 4.12.1 User Access Control Examples | 15 |
| 4.13 Multi Sequence                 |    |
| 4.14 Show Log                       |    |
| 4.15 Firmware Recovery              |    |

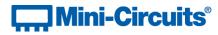

### **1 INTRODUCTION**

Thank you for choosing Mini-Circuits custom test equipment to meet your needs! The purpose of this Software Manual is to instruct you on installation and use of the Mini-Circuits' software that comes with your equipment.

We're here to support you every step of the way. For technical support and assistance, please find the following points of contact for your convenience:

Test Solutions Department Mini-Circuits Laboratories Email: <u>TestSolutions@minicircuits.com</u>

Chi Man Shum Phone: +1 201 647-1615 Email: chiman@minicircuits.com Lee Whiting +44 1252 832 620 Email: Lee@uk.minicircuits.com

### 2 DAISY CHAINING (CASCADING UNITS)

Depending on the family of your units, they may have the ability to daisy chain with each other. The ZTDAT-Series for example can daisy chain with each other via the SPI IN and SPI OUT connectors on the rear of the units. The benefit to this is that you only need to connect directly to the 1<sup>st</sup> unit in the chain, known as the Master. That way if you have multiple units you don't need multiple USB connections or IP addresses.

To daisy chain units you simply connect the SPI OUT of the 1<sup>st</sup> unit to the SPI IN of the 2<sup>nd</sup> unit (known as Slave 1). To daisy chain more, you'll connect the SPI OUT of the 2<sup>nd</sup> unit to the SPI OUT of the 3<sup>rd</sup> unit and so forth. Figure 1 shows the connection between 2 units. The **(#)** doesn't indicate the unit number, but the internal address of the unit.

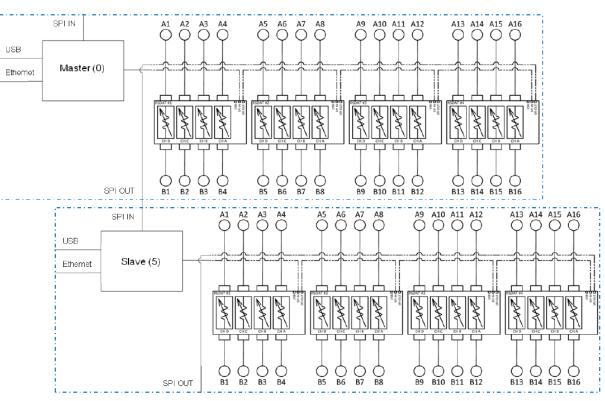

Figure 1: Block Diagram of 2 ZTDAT-16-6G95S Daisy Chained Together

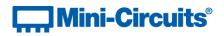

## **3 SOFTWARE INSTALLATION**

#### 3.1 Download Links

Download links can be found on the datasheet of your specific model. There are generally two links, one for just the Mini-Circuits' GUI software installation and one for the full software package.

The GUI Software download includes only the Setup.exe and supporting files for installation of the GUI.

The Full Software Package includes the GUI Software, .NET and ActiveX DLLs, ReadMe Files, and SCPI Lists for controlling the product.

You can download the latest software packages and programming manual on our website. Simply go to our website, click on **Tools and Resources** at the top menu, then click on **Software Download**. Here you'll find various software for our many products. Simply select the family your product belongs to.

Direct Link to the Multi-Channel Programmable Attenuators Software Downloads: <u>https://www.minicircuits.com/softwaredownload/multiatt.html</u>

### 3.2 Installation Steps

- 1. Unzip the downloaded .zip folder
- 2. Double click on the Setup.exe file or Install.exe file depending on your download selection
- 3. Simply follow the prompts to install the software
  - a. You will need to indicate where you wish to install the program
- 4. After installation, a shortcut will be made on your desktop
  - a. You can also find the program in the start menu under the Mini-Circuits folder

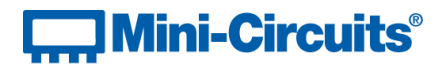

## **4 MINI-CIRCUITS GUI**

×

#### 4.1 Connection Screen

When you first open the program, you'll be asked to select how you want to connect to your unit. You may connect to it via USB or Ethernet (HTTP, Telnet, or SSH) if available. Currently our ZTDAT and ZTMN family of products makes use of this GUI and is capable of connecting via USB and Ethernet (HTTP and Telnet). SSH Protocol is available for select models currently and can be requested. Our ZUDAT family of products can only be connected to via USB.

After selecting the connection method, a pop up will indicate all attenuation changes processed by the unit is being logged and saved in the specified location (see figure 3). You'll also be asked to log in to your profile. If this is the first time you're accessing your equipment, the Admin profile is the only existing profile and there is no password. Simply press on **OK** to get started.

| In Mini-Circuits Multi-Channel Programmable Attenuator (Ver. A9X7)         | ×                                                                                          | 🖏 Log In                           |
|----------------------------------------------------------------------------|--------------------------------------------------------------------------------------------|------------------------------------|
| USB       Ethernet         USB       IP Address:       P         Password: | Demo Mode<br>Select Model(s):<br>1: ZTDAT-16-6G95<br>2: None<br>3: None<br>4: None<br>Demo | User Name:<br>Admin •<br>Password: |
| Figure 2: Connection Scree                                                 | en                                                                                         | Figure 3: Profile Log In           |

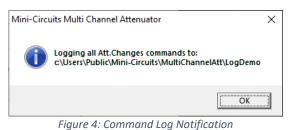

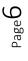

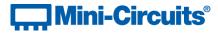

#### 4.2 Main Screen

Figure 5 shows the various sections of the GUI. Each section will be described in more detail below.

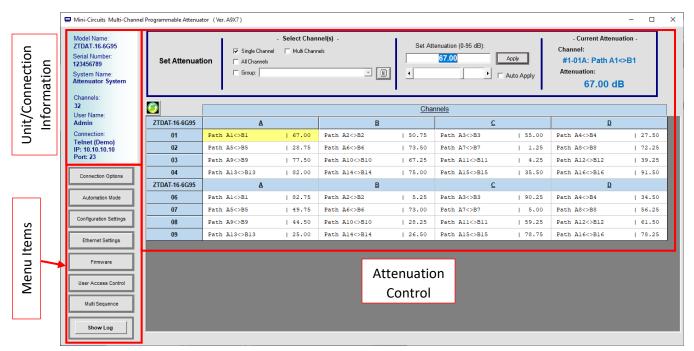

#### Figure 5: Main Screen

#### 4.3 Unit/Connection Information

This section (Figure 6) simply lists the Model Name, Serial Number, System Name (which can be changed within the **Configuration Settings Menu**), # of Channels in the unit, User Name of the connected profile, and the Connection Type. If the connection is HTTP, Telnet, or SSH, it'll also include the IP Address and the port that it's connecting through.

#### 4.4 Attenuation Control

The Attenuation Control section is the main portion of the GUI. This is where you can change the attenuation of each channel of your unit. You can either change the attenuation of a single channel at a time, multiple channels, all channels at once, or a specific group of channels.

To change the attenuation of a single channel, simply click on the channel on the table that you want to change. For multiple channels you'll have to have that option selected, then simply click on all the channels you want to control. For group control, simply select the group you wish to control via the drop down. Please go to section 4.5 on how to create / edit groups.

Figure 7 shows an example of the attenuation control section when 2x ZTDAT-16-6G95 are daisy chained together via the Serial ports. You can control both units using a single GUI and single USB or Ethernet connection.

Model Name: ZTDAT-16-6G95 Serial Number: 123456789 System Name: Attenuator System Channels: 32 User Name: Admin Connection: Telnet (Demo) IP: 10.10.10.10

Figure 6: Unit/Connection Information

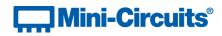

| Set Attenuati | 🔽 Single Channel | - Select Chan |               | Set Att | enuation (0-95 dB):<br>25.00 | Apply | - Current Attent<br>Channel:<br>#2-09A: Path A13<br>Attenuation:<br>25.00 d | S≪B13 |
|---------------|------------------|---------------|---------------|---------|------------------------------|-------|-----------------------------------------------------------------------------|-------|
| <b>6</b>      |                  |               |               | Char    | nels                         |       |                                                                             |       |
| ZTDAT-16-6G95 | A                |               | <u>B</u>      |         | <u>C</u>                     |       | D                                                                           |       |
| 01            | Path Al<>Bl      | 67.00         | Path A2<>B2   | 50.75   | Path A3<>B3                  | 55.00 | Path A4<>B4                                                                 | 27.50 |
| 02            | Path A5<>B5      | 28.75         | Path A6<>B6   | 73.50   | Path A7<>B7                  | 1.25  | Path A8<>B8                                                                 | 72.25 |
| 03            | Path A9<>B9      | 77.50         | Path AlO<>Bl0 | 67.25   | Path All<>Bll                | 4.25  | Path Al2<>Bl2                                                               | 39.25 |
| 04            | Path A13<>B13    | 82.00         | Path A14<>B14 | 75.00   | Path A15<>B15                | 35.50 | Path Al6<>Bl6                                                               | 91.50 |
| ZTDAT-16-6G95 | A                |               | B             |         | <u>C</u>                     |       | D                                                                           |       |
| 06            | Path Al<>Bl      | 82.75         | Path A2<>B2   | 5.25    | Path A3<>B3                  | 90.25 | Path A4<>B4                                                                 | 34.50 |
| 07            | Path A5<>B5      | 49.75         | Path A6<>B6   | 73.00   | Path A7<>B7                  | 5.00  | Path A8<>B8                                                                 | 56.25 |
| 08            | Path A9<>B9      | 44.50         | Path Al0<>Bl0 | 28.25   | Path All<>Bll                | 59.25 | Path Al2<>Bl2                                                               | 61.50 |
| 09            | Path Al3<>Bl3    | 25.00         | Path A14<>B14 | 26.50   | Path A15<>B15                | 78.75 | Path Al6<>Bl6                                                               | 78.25 |

Figure 7: Attenuation Control Section

To actually change attenuation, all you have to do is type in the attenuation you wish in the provided area at the top and then press **Apply**. Or you can have Auto Apply checked and whenever you type in a new number, it'll be automatically applied to all selected channels. Alternatively, you can also use the scroll bar to change their attenuations.

On the top right of the GUI, it shows the current attenuation of a single channel (or it'll say Multi Channels if multiple channels are selected). The channel is displayed in a specific format which is explained in Figure 8. If you only have 1 unit connected that is not daisy chained to any other unit, the Device # will not be shown.

You can change the name of a channel by double clicking on that channel. A new window will appear that'll let you input your own custom name with a limit of 20 characters.

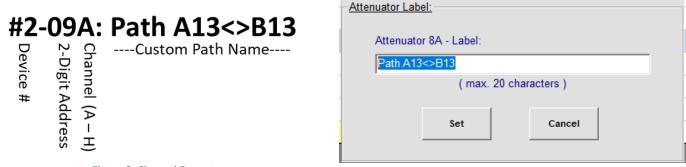

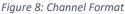

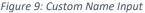

### 4.5 Creating / Editing Groups

You can create groups of channels that you wish to control together. This is similar to the Multi Channels option, but you can save and load the group for future use. To create or edit a group, simply press on the button next to the groups drop down. The top section will change into the **Create / Edit Groups** section.

To create a new group, simply type in the name on the provided area and then select all the channels that you wish to group together. Once done, press on *Save* and the group will be saved. The group is saved to the unit and all profiles may access them. However, if the profile was not given control to a specific channel that is included in the group, that channel will not change and an error will appear indicating that profile does not have access to that channel.

# Mini-Circuits®

To edit a group, press on the drop down and select the group you wish to edit. Select or de-select your choice of channels and then press *Save*.

Press on *Exit* to be brought back to the main screen.

Figure 10 shows an example where I created a group named "Fruits". I've selected channels 01A, 01B, 02A, 02B, and 04D to be in this group.

| Create / I      | Edit Groups   | Group<br>Fruits | Name:         | Exit    | • X             | all th<br>speci<br><u>Edit:</u><br>selec<br>by cli | Instructions:<br>te: enter "Group Name" f<br>e relevant attenuators by<br>fic attenuator cell then "S<br>select existing "Group N<br>t/unselect all the relevant<br>cking on a specific atten<br>"Save". | clicking on a<br>Save".<br>lame" then<br>attenuators |
|-----------------|---------------|-----------------|---------------|---------|-----------------|----------------------------------------------------|----------------------------------------------------------------------------------------------------|------------------------------------------------------|
| ZTDAT-16-6G9543 | Ā             |                 | B             | <u></u> | <u><u>C</u></u> |                                                    | D                                                                                                    |                                                      |
| 1               | Path A1<>B1   | 95.00           | Path A2<>B2   | 95.00   | Path A3<>B3     | 95.00                                              | <br>Path A4<>B4                                                                                                    | 95.00                                                |
| 2               | Path A5<>B5   | 95.00           | Path A6<>B6   | 95.00   | Path A7<>B7     | 95.00                                              | Path A8<>B8                                                                                                    | 95.00                                                |
| 3               | Path A9<>B9   | 95.00           | Path A10<>B10 | 95.00   | Path A11<>B11   | 95.00                                              | Path A12<>B12                                                                                                    | 95.00                                                |
| 4               | Path A13<>B13 | 95.00           | Path A14<>B14 | 95.00   | Path A15<>B15   | 95.00                                              | Path A16<>B16                                                                                                    | 95.00                                                |

Figure 10: Create / Edit Groups Section

### 4.6 Menu Items

Figure 9 shows all the Menu Items available on the main screen. Each lead to their own specific section or window within the GU.

Connection Options: opens up the Connections Screen shown in Figure 2

Automation Mode: opens up the Sweep and Hop Mode functions

Configuration Settings: opens up the settings menu

Ethernet Settings: opens up the settings for Ethernet control

Firmware: opens up a window that shows firmware information and allows for updates

age

User Access Control: opens up the profile management window

Multi Sequence: opens up the Multi Sequencing window

Show Log: opens up the Command Log window

Show Log

Connection Options

Automation Mode

Configuration Settings

Ethernet Settings

Firmware

User Access Control

Multi Sequence

Figure 11: Menu Items

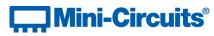

### 4.7 Automation Mode

This section allows for Sweep and Hop Modes for multiple channels or groups. On the top is the *Start* and *Stop* buttons for the automation. It also has the *Show Attenuators Matrix* and *Show Automation Control* buttons. These simply shows either the matrix on the Attenuation Control Section or the Automation Control Section.

On the right are 3 sections: Timing, Control Mode, and File sections. The Timing section allows you to set how long you want your automation to run. It can either be continuously until manually stopped, for a certain amount of time, or for a number of cycles. It also allows you to select if you want the sequence to be bi-directional. For example, a sequence of 0 - 90 (45dB steps) with bi-Directional unchecked will run like the following: 0dB, 45dB, 90dB, 0dB, 45dB, 90dB, 0dB, etc. If bi-directional was checked, then it will run like the following: 0dB, 45dB, 90dB, 45dB, etc.

Control Mode allows you to choose High Speed mode or PC Control mode. High Speed mode enables minimum dwell time, but the GUI cannot display the current attenuation of the channels in the attenuator matrix. Since the GUI cannot track the attenuator's progress, Timing is disabled and can only stay on Continuous. In PC Control, the minimum dwell time is higher, but it allows the GUI to display the attenuations and Timing is enabled.

The File section allows you to save, load, and create a new automation file. These files can be saved on your computer and re-called back into the GUI so that you don't have to re-enter all the parameters of your automation again and again.

|                              |                                                              | - Automation Control -                                       | Show Attenuators Matrix                                                                                                    |
|------------------------------|--------------------------------------------------------------|--------------------------------------------------------------|----------------------------------------------------------------------------------------------------|
| Automation                   | Start                                                        | Ste                                                          | Show Automation Control                                                                                                    |
|                              | •                                                            |                                                              | · · · · · · · · · · · · · · · · · · ·                                                                                                    |
| Sweep Mode  Dwell Time:      | Start (dB):                                                  | Start (dB):                                                  | - Timing -                                                                                                    |
| 5 mSec v<br>(Minimum 5 msec) | Stop (dB): 90<br>Step (dB): 0.25<br>Select Channel or Group: | Stop (dB): 90<br>Step (dB): 0.25<br>Select Channel or Group: | No. of Cycles: 1  Bi-Directional  Control Mode:                                                                                                    |
| C Hop Mode                   | Sequence #3                                                  | Sequence #4                                                  | High Speed      PC Control     Note: High speed mode enables                                                                                                    |
|                              | Start (dB): 0<br>Stop (dB): 90<br>Step (dB): 0.25            | Start (dB): 0<br>Stop (dB): 90<br>Step (dB): 0.25            | minimum dwell times in the order of<br>micro seconds but the GUI is unable<br>to display the current attenuation.<br>Choose PC Control mode to view the<br>attenuation during a sweep/hop<br>sequence. |
|                              | Select Channel or Group:                                     | Select Channel or Group:                                     |                                                                                                    |

Figure 12: Automation Mode Section

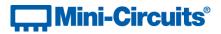

#### 4.7.1 Sweep Mode

| Sweep mo    | de allov | ws yo      | ou to  |
|-------------|----------|------------|--------|
| create      | up t     | 0          | four   |
| sequences   | (one     | in         | High   |
| Speed       | Mode),   |            | each   |
| controlling | g either | as         | ingle  |
| channel, a  | ll chanı | nels,      | or a   |
| group of    | chann    | els        | that   |
| you've      | created  | l <b>.</b> | Each   |
| sequence    | can      |            | have   |
| different S | Start, S | top,       | and    |
| Step value  | s, but t | the o      | dwell  |
| time is the | same fo  | or all     | l four |
| sequences   |          |            |        |
|             |          |            |        |

| o<br>ır<br>h      | ⓒ Sweep Mode<br>Dwell Time:<br>5 mSec ▼<br>(Minimum 5 msec) | ✓     Sequence #1       Start (dB):     0       Stop (dB):     90       Step (dB):     0.25                   | Sequence #2           Start (dB):         0           Stop (dB):         90           Step (dB):         0.25 | - Timing -<br>✓ Continuous<br>☐ Duration : 60 Sec ✓<br>☐ No. of Cycles: 1<br>☐ Bi-Directional                                                                                                    |
|-------------------|-------------------------------------------------------------|----------------------------------------------------------------------------------------------------|----------------------------------------------------------------------------------------------------|----------------------------------------------------------------------------------------------------|
| h<br>e            | C Hop Mode                                                  | Select Channel or Group:                                                                                      | Select Channel or Group:                                                                                      | Control Mode:<br>▼ High Speed ▼ PC Control                                                                                                    |
| a<br>at<br>h<br>e |                                                             | Sequence #3           Start (dB):         0           Stop (dB):         90           Step (dB):         0.25 | Start (dB):         0           Stop (dB):         90           Step (dB):         0.25                       | Note: High speed mode enables<br>minimum dwell times in the order of<br>micro seconds but the GUI is unable<br>to display the current attenuation.<br>Choose PC Control mode to view the<br>attenuation during a sweep/hop<br>sequence. |
| d<br>II<br>Ir     |                                                             | Select Channel or Group:                                                                                      | Select Channel or Group;                                                                                      |                                                                                                    |

Figure 13: Sweep Mode

#### - Timing -Continuous Sweep Mode Hop # Att. (dB) Dwell Channel or Group 60 Sec 🔻 24 20 1-01A - Path A1<>B1 Duration : 2 54 20 1-01A - Path A1<>B1 No. of Cycles: 1 1-01A - Path A1<>B1 3 78 20 ALL CHANNELS 4 62 10 Bi-Directional 15 ALL CHANNELS 5 50 ALL CHANNELS 6 5 Control Mode: 0 10 ALL CHANNELS Hop Mode High Speed PC Control (Minimum 5 msec) Note: High speed mode enables **Dwell Time Units:** minimum dwell times in the order of micro seconds but the GUI is unable to display the current attenuation. mSec -Choose PC Control mode to view the attenuation during a sweep/hop sequence **i**

## 4.7.2 Hop Mode

Hop mode allows you to set any attenuation and any dwell time (within the limits) per step. It also doesn't have to be the same channel or group. In essence this is a more customizable sweep mode. The only limit is that the time units need to be the same (mSec, Sec, Min, Hour).

Figure 14: Hop Mode

To exit Automation Mode, simply press on the *Manual Mode* button (which replaced the *Automation Mode* button). This will bring you back to the main screen for manual control.

### 4.8 Configuration Settings

The *Configuration Settings* brings up a new window where you can adjust the Attenuators Channels Settings and the Manual Attenuation Scroll Bar.

You can also set up a Custom System Name for the unit at the top. The Custom System Name is simply a custom name that you can use for the set up. This can be helpful when you have multiple of these units that you're connecting to remotely and you're not sure which is which. For example, let's say you have 2 systems where System 1 is located in Lab 1 and System 2 is in Lab 4. You can name System 1 as "Lab 1" and System 2 as "Lab 4" to differentiate them. By default, each unit has the name "Attenuator System". This name will come up when you're search to connect to the unit via Ethernet which is talked about in **Sections 4.10** and **4.11**.

Attenuators Channels Settings lets you setup the attenuation you want the unit to have on start-up (power up). There are 3 options: set the last defined attenuation, set the attenuation to a specific value, or to set the max attenuation (which is the factory default). You'll have to select each module individually to change its settings and press *Save* for each module.

The Manual Attenuation Scroll Bar simply changes the value that changes when you use the scroll bar to change the attenuation on the main screen. A course tune is when you press on the bar to change the attenuation and a fine tune is when you press on either of the 2 arrows on each end of the scroll bar.

| Attenuator Power-Up Settings                                                                                                    | Manual Attenuation Scroll E                                                                          |
|----------------------------------------------------------------------------------------------------|----------------------------------------------------------------------------------------------------|
| Select Module (Row) No: 1 1-01  On Power Up - Set the last defined attenuation Note: close the GUI before disconnecting the attenuator in order to ensure the last state is saved correctly  On Power Up - Set the attenuation (dB) to: Channel A Channel B Channel C Channel D 1.00 1.00 1.00 1.00  On Power Up - Set Max attenuation (Factory Default ) | Coarse Tune       Fine Tune         ○ 1       ○ 0.25         ○ 5       ○ 0.5         ○ 10       ○ 15 |
| Save                                                                                                    | Exit                                                                                                 |

Figure 15: Configuration Settings

### 4.9 Firmware

The *Firmware* button opens up the window on the left. Here you'll find various information including the model name, serial number, and the firmware revision that your unit has. You can also update the firmware here; however, you can only update the firmware while connected via USB. If you require the latest firmware version, please contact Mini-Circuits (<u>TestSolutions@minicircuits.com</u>).

Depending on your unit the firmware update may be visually different, but the standard steps remain the same.

| Connect          | ^ |
|------------------|---|
| Load Hex File    |   |
| Upgrade Firmware | ~ |

- Disconnect the unit from all connections except for the USB connection to the computer that you have the firmware file (.hex) located (this includes all daisy chained units)
- 2. Open the GUI and connect to the unit via USB
- 3. Press on the *Firmware* button located on the left of the GUI screen
- If you are updating the firmware of the touch screen, click on the Touch Screen Firmware Update checkbox
- Press on *Connect* and then *Load Hex File* to find the firmware file (the file has a .hex extension)
- 6. Press Upgrade Firmware
- 7. While the firmware is updating, DO NOT disconnect the USB. Doing so will corrupt the unit.

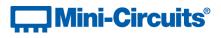

#### 4.10 Ethernet Settings

All models with Ethernet capability are configured with DHCP enabled by default so in most cases a dynamic IP address will be issued by the network's DHCP server on connection. If you wish to change the system's Ethernet configuration (assign a static IP address for example) then you'll need to connect the system via USB and click on the GUI's *Ethernet Settings* button to bring up the Ethernet Device – Configuration window.

| Ethernet Device - Configuration                                                                      |                                                     | ×                                                          |
|----------------------------------------------------------------------------------------------------|-----------------------------------------------------|------------------------------------------------------------|
| Model Name:                                                                                          | ☑ Use DHCP ( Dynamic IP)                            | Static Configuration:                                      |
| ZTDAT24-6G120SR                                                                                      | Current Configuration:                              | IP Address:                                                |
| Serial Number:<br>11810160004                                                                        | IP Address: Refresh 192.168.6.62                    |                                                            |
| HTTP Commands Examples:                                                                              | Subnet Mask:<br>255.255.255.0 ><br>Network Gateway: | Subnet Mask:           255         255         0         0 |
| http://10.0.100.100/:01:CHAN:1:SetAtt:77.25                                                          | 192.168.6.254                                       | Network Gateway:                                           |
| http://10.0.100.100/:01:ATT?<br>http://10.0.100.100/:02:MN?                                          | MAC Address:<br>D0-73-7F-A1-AC-04                   |                                                            |
| http://10.0.100.100/:02:SN?                                                                          |                                                     |                                                            |
| http://10.0.100.100:800/:02:CHAN:2:SETATT:12.5;:PWD=12;                                              | HTTP Port: Telnet Port:                             |                                                            |
| http://10.0.100.100:800/:02:Att?;/:PWD=1234;                                                         | 80 23                                               | Store Ethernet-Configuration in the Device<br>Memory Now:  |
| http://10.0.100.100:800/:02:SN?;/:PWD=1234;                                                          | SSH Port: SSH Login as:                             | Memory Now.                                                |
| http://10.0.100.100/:02:CHAN:4:SetAtt:77.25<br>http://10.0.100.100/:03:CHAN:2:STARTUPATT:VALUE:25.25 | 22 ssh_user                                         | Otaria                                                     |
|                                                                                                    | Password ( must use for SSH ):<br>1234              | Store                                                      |
| Note: If HTTP port is 80 it may be omitted from the HTTP command.                                    | (max 20 characters)                                 |                                                            |
|                                                                                                    | □ □ use password for HTTP/Telnet                    |                                                            |

Figure 17: Ethernet Device - Configuration Window

In this window you can either select DHCP or set a static configuration. If DHCP is enabled but the IP Address in the Current Configuration section states "0.0.0.0" it indicates that the system has not yet been assigned an IP address by the network; wait a moment and then click on **Refresh** to try again. Press on **Store...**, will also update the configuration and also save the settings. If an IP address still cannot be retrieved, please check the Ethernet connection and consult your network administrator.

The Ethernet configuration screen also allows you to change the HTTP, Telnet, and SSH (if available) ports of the connection and set a password. Note that SSH protocol needs a login and password.

Search Models on the Local Network  $\times$ Search for Models (that support Ethernet Communication) on the Entire Local Network Please note to allow UDP Ports 4950 & 4951 on your Windows Firewall ! Search Results: Model Name: ZTDAT-16-6G95S Search Serial Number: 02003040010 IP Address=192.168.6.136 HTTP: 80 Telnet: 23 SSH: 22 Subnet Mask=255.255.255.0 Network Gateway=192.168.6.254 Mac Address=D0-73-7F-29-B8-0A System Name=MCL Lab 1 IP List: 192,168,6,136:80 Telnet: 23 SSH: 22 Select Cancel

Once everything is properly set, press on *Store...* to save your settings.

#### Figure 18: Available Connections via Ethernet

#### 4.11 Connecting via Ethernet

To connect via Ethernet, press on the *Magnifying Glass* in the *Connection Options* window (Figure 2). The window to the right will appear and displays all available units that can be connected via Ethernet. You may need to press *Search* a few times for your unit to show up. Once it appears, you can double click on the selection and the IP Address on the *Connection Options* window will auto-populate. Fill in the password if there is one and then select HTTP, Telnet, or SSH. If selecting SSH, you'll need to fill in the login name as well. Fill in the port # for the connection and then press on *Ethernet*.

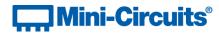

#### 4.12 User Access Control

This button is only enabled for the Admin profile. The Admin can use this section to create and edit different profiles for different users.

Initially you'll have to choose to either *Store on Device* or *Save to File*. Once you've selected, press on *Save* to save the current permissions file. By default, there should only be the Admin profile with no password and access to all attenuator channels. To create new profiles, there should be extra blank spaces. If there aren't any, simply press the Enter key from the previous profile.

If you chose to *Store on Device*, the permissions file is stored on the device. Any user can use the box as long as they have the password for any of the profiles that the Admin has created.

If you chose to *Save to File* then the permissions file is stored in a directory either on your computer or your servers. This file will automatically be called when the GUI opens as long as the unit has access to the file location. If the file is saved onto a computer, but then the unit is moved and connected to a different computer then a new permissions file needs to be created.

In the example in Figure 17, the Admin decided to save the permission file onto the device itself. He creates a password for himself and then creates a new profile named Jason. He adds a password to Jason's profile and then assigns attenuator channels 01A, 01B, 02A, and 02B to him. Jason can now log into the device with his username and password, but he will only be able to control the four attenuator channels assigned to his profile.

|   | User Access Control                      |                                                                             | ×                                                                        |
|---|------------------------------------------|-----------------------------------------------------------------------------|--------------------------------------------------------------------------|
|   | Enable User Acc<br>Permissions File Loca | ess Control<br>ation: ⓒ Store on D                                          | Device C Save to File                                                    |
| E | List channel numbers                     | I permitted attenuato<br>s (row number and cha<br>control over all attenuat | nnel) separated by ";" to enable multiple channels eg: "01A;01D;03C;22D" |
|   | Name                                     | Password                                                                    | Permitted Attenuator Channels                                            |
|   | Admin                                    | Admin                                                                       | ALL                                                                      |
|   | Jason                                    | Minicircuits                                                                | 01A;01B;02A;02B                                                          |
|   |                                          |                                                                             | Exit Save Save As                                                        |

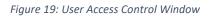

To create a new file, simply press on New. To load (you can only load if you selected Save to File) simply press on Load.

To assign attenuator channels, you will need to enter the channel number and letter and then separate each specific channel with a semi-colon (;).

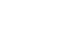

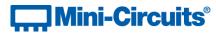

#### 4.12.1 User Access Control Examples

Below are 2 examples on using the User Access Control feature.

#### 4.12.1.1 Example 1

The Admin (John) connects his laptop via USB to the unit for the first time. He needs to create a password for his Admin profile and also create a new one for his co-worker Jason. After opening the *User Access Control* window, he decides to *Store on Device*. He then adds a password to his Admin profile and then creates a new profile for Jason (see Figure 17). He then disconnects his laptop from the unit and tells Jason his username and password. Jason goes over to the unit, connects his laptop and will have to use his username and password to have access to the unit. Once logged in he can only access the channels assigned to him: 01A, 01B, 02A, and 02B (see Figure 18).

| Model Name:<br>ZTDAT-16-6G9543<br>Serial Number:<br>01802260004<br>Channels:<br>16 | Set Attenua               | tion ☐ All Char<br>Group: |      |                         |                      | ttenuation (0 -95 dB): 2.75 | Apply<br>Auto Apply | - Current Atte<br>Channel:<br>01A: Path A<br>Attenuation:<br>2.75 ( | 1⇔B1  |
|------------------------------------------------------------------------------------|---------------------------|---------------------------|------|-------------------------|----------------------|-----------------------------|---------------------|---------------------------------------------------------------------|-------|
|                                                                                    |                           |                           |      |                         |                      |                             |                     |                                                                     |       |
|                                                                                    |                           |                           |      |                         | Cł                   | nannels                     |                     |                                                                     |       |
| Jason<br>Connection:                                                               | ZTDAT-16-6G9543           | Ā                         |      | B                       | <u>CI</u>            | nannels<br>C                |                     | D                                                                   |       |
| Jason<br>Connection:<br>Telnet<br>IP: 192.168.6.124                                | ZTDAT-16-6G9543           | A<br>Path Al<>B1          | 2.75 | <u>B</u><br>Path A2<>B2 | <u>Ci</u><br>  95.00 | 1                           | 95.00               | <u>D</u><br>Path A4<>B4                                             | 95.00 |
| Jason<br>Connection:<br>Telnet<br>IP: 192.168.6.124                                | ZTDAT-16-6G9543<br>1<br>2 |                           | 2.75 |                         |                      | <u><u>C</u></u>             | 95.00               |                                                                     | 95.00 |
| User Name:<br>Jason<br>Connection:<br>Telnet<br>IP: 192.168.6.124<br>Port: 23      | 1                         | Path A1<>B1               |      | Path A2<>B2             | 95.00                | <u>C</u><br>Path A3<>B3     |                     | Path A4<>B4                                                         |       |

Figure 20: Jason's Profile

#### 4.12.1.2 Example 2

Same scenario as Example 1, except this time John decides to save the file to his laptop's Documents folder by selecting *Save to File* (see Figure 19). He now needs to leave his laptop connected to the unit and let Jason log onto his profile using John's laptop. Later John takes his laptop away. Jason then connects his laptop to the unit, but can now create his own permissions file with himself as the Admin since the permissions file that was created previously was stored on John's laptop.

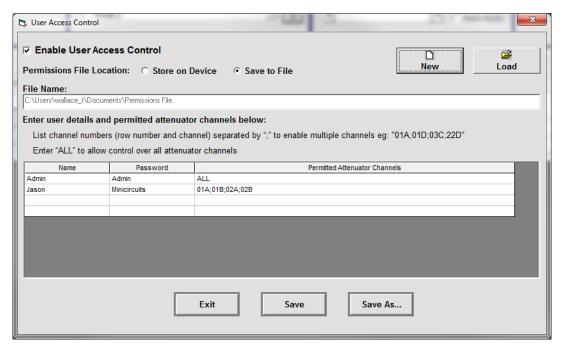

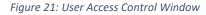

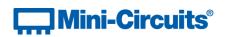

#### 4.13 Multi Sequence

The Multi Sequence feature allows you to set various sweep or hop sequences for up to 10 channels or groups. Each sequence can be different or the same depending on your application. They can also run at differing times without interfering with each other.

In Figure 22 for example, if I had a test running for Path A1<>B1 previously and now I have a new test that needs to make use of Path A2<>B2 and Path A13<>B13, I can start running Sequence 2 and 3 without interrupting the already running Sequence 1.

To setup a sequence, simply press **Show** and the Sequence Settings (Figure 23) will appear. This is where you'll setup the sweep or hop sequence that you would like to perform on the specific channel or group. This works exactly like the Sweep and Hop functions we covered in Section 4.7.

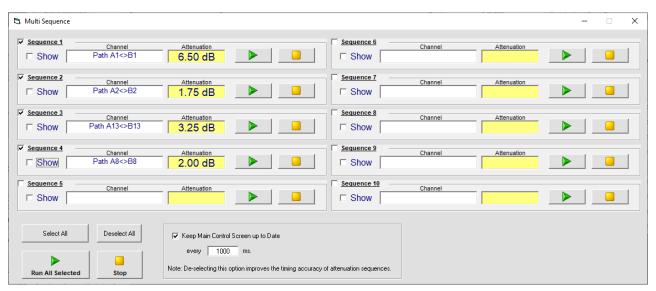

Figure 22: Multi Sequence Main Screen

Figure 23: Sequence Settings

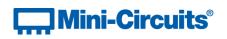

#### 4.14 Show Log

The **Show Log** button does exactly what it says. It brings up a new window that gives you a history log of all commands sent to the specific unit.

This log is automatically saved for all users in the designated file at the bottom of the screen. As you can see, only the Admin profile has access to change the save location and to enable or disable the history logging. The default save is a Microsoft Access (.LDB) file, but you can save the file as a CSV file by pressing *CSV* button. A CSV file is accessible via Microsoft Excel.

On the right-hand side of the screen you have various options you can use to affect what is displayed with the GUI (this does not affect the save file). You can designate how much history to display and also sort the table by Timestamp or by User Name. You can copy what is shown by pressing *Copy to Clipboard* or, as stated above, save to a CSV file by pressing *Copy*.

When the table updates, new lines of commands are placed at the very top which pushes the table down. The **Pause – Update Log Table** pauses the table from updating. When enabled, this allows for easier viewing of previous entries lower on the table. When this feature is disabled again, the table will update with all commands made while enabled.

| 🖏 Log -Att. Changes                                                                                  |                          |                                         |             |                           | _            |             | ×   |
|----------------------------------------------------------------------------------------------------|--------------------------|-----------------------------------------|-------------|---------------------------|--------------|-------------|-----|
| Always on top                                                                                        | <u>- All users - LOG</u> | Activities:                             | ompact view |                           |              |             |     |
| Timestamp                                                                                            | User_Name                | Att_Command                             |             | - Show: -                 |              |             |     |
| 5/1/2020 11:39:36 AM                                                                                 | Admin                    | :01:CHAN:1:SetAtt:17.00                 |             | G. Today                  | s Activities | only        |     |
| 5/1/2020 11:39:36 AM                                                                                 | Admin                    | :02:CHAN:3:SetAtt:3.75                  |             |                           | S ACUVILLES  | only        |     |
| 5/1/2020 11:39:36 AM                                                                                 | Admin                    | :01:CHAN:1:SetAtt:17.25                 |             | O Last 2                  | 2 days Activ | ities only  |     |
| 5/1/2020 11:39:36 AM                                                                                 | Admin                    | :01:CHAN:1:SetAtt:17.50                 |             | O Last 3                  | 3 days Activ | vities only | ,   |
| 5/1/2020 11:39:36 AM                                                                                 | Admin                    | :01:CHAN:1:SetAtt:17.75                 |             |                           | -            |             |     |
| 5/1/2020 11:39:36 AM                                                                                 | Admin                    | :01:CHAN:1:SetAtt:18.00                 |             | O All da                  | ys Activitie | s           |     |
| 5/1/2020 11:39:36 AM                                                                                 | Admin                    | :01:CHAN:1:SetAtt:18.25                 |             |                           |              |             |     |
| 5/1/2020 11:39:36 AM                                                                                 | Admin                    | :01:CHAN:1:SetAtt:18.50                 |             | Order by:                 |              |             |     |
| 5/1/2020 11:39:36 AM                                                                                 | Admin                    | :01:CHAN:1:SetAtt:18.75                 |             | <ul> <li>Times</li> </ul> | tamn         |             |     |
| 5/1/2020 11:39:36 AM                                                                                 | Admin                    | :01:CHAN:1:SetAtt:19.00                 |             | • miles                   | stamp        |             |     |
| 5/1/2020 11:39:36 AM                                                                                 | Admin                    | :01:CHAN:1:SetAtt:21.50                 |             | O User                    | Name         |             |     |
| 5/1/2020 11:39:36 AM                                                                                 | Admin                    | :01:CHAN:1:SetAtt:19.50                 |             |                           |              |             |     |
| 5/1/2020 11:39:36 AM                                                                                 | Admin                    | :01:CHAN:1:SetAtt:19.75                 |             |                           |              |             |     |
| 5/1/2020 11:39:36 AM                                                                                 | Admin                    | :01:CHAN:1:SetAtt:20.00                 |             | Ē                         |              | 8           |     |
| 5/1/2020 11:39:36 AM                                                                                 | Admin                    | :01:CHAN:1:SetAtt:20.25                 |             | copy<br>Clipb             |              | CS          | ,   |
| 5/1/2020 11:39:36 AM                                                                                 | Admin                    | :01:CHAN:1:SetAtt:20.50                 |             |                           |              |             |     |
| 5/1/2020 11:39:36 AM                                                                                 | Admin                    | :01:CHAN:1:SetAtt:20.75                 | -           | Paus                      | e - Update   | e Log tab   | ole |
| Admin use only:                                                                                      |                          |                                         |             |                           |              |             |     |
| Log file name:                                                                                       | (This ir                 | nfo is stored into device max 55 chars) |             |                           |              |             |     |
| c:\Users\Public\Mini-Circuits\MultiChannelAtt\LogDemo Create New File                                |                          |                                         |             |                           |              |             |     |
| (It is recommended to locate the file on a server so all users will share the same file)             |                          |                                         |             |                           |              |             |     |
| Enable LOG File (changing this parameter will be effected to all users in next running of this App.) |                          |                                         |             |                           |              |             |     |

Figure 24: History Log

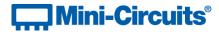

#### 4.15 Firmware Recovery

If the firmware of your unit was corrupted due to a bad firmware update or a crash, you can reload the firmware into the unit via the following steps:

- 1. Go into the folder in which you've installed the Multi-Channel Prog Attenuator GUI
  - Be default the software is installed in the following directory:
     C:\Program Files (x86)\Mini-Circuits\MultiChannelAtt
- 2. Right click the UpgradeFirmware.exe program and run it as Administrator
- 3. Press *Connect* and then *Load Hex File*
- 4. Find the firmware file (.hex file) provided by Mini-Circuits
  - a. If you require the latest firmware version, please contact Mini-Circuits (TestSolutions@minicircuits.com)
- 5. Press Upgrade Firmware

Mini-Circuits®

- a. While the firmware is updating, DO NOT disconnect the USB. Doing so will corrupt the unit
- 6. This should fix the issue and you should be able to connect to the unit normally